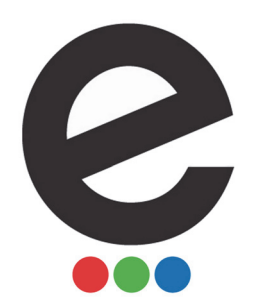

# **eStreamer Guide**

## for iOS

### **How do I...?**

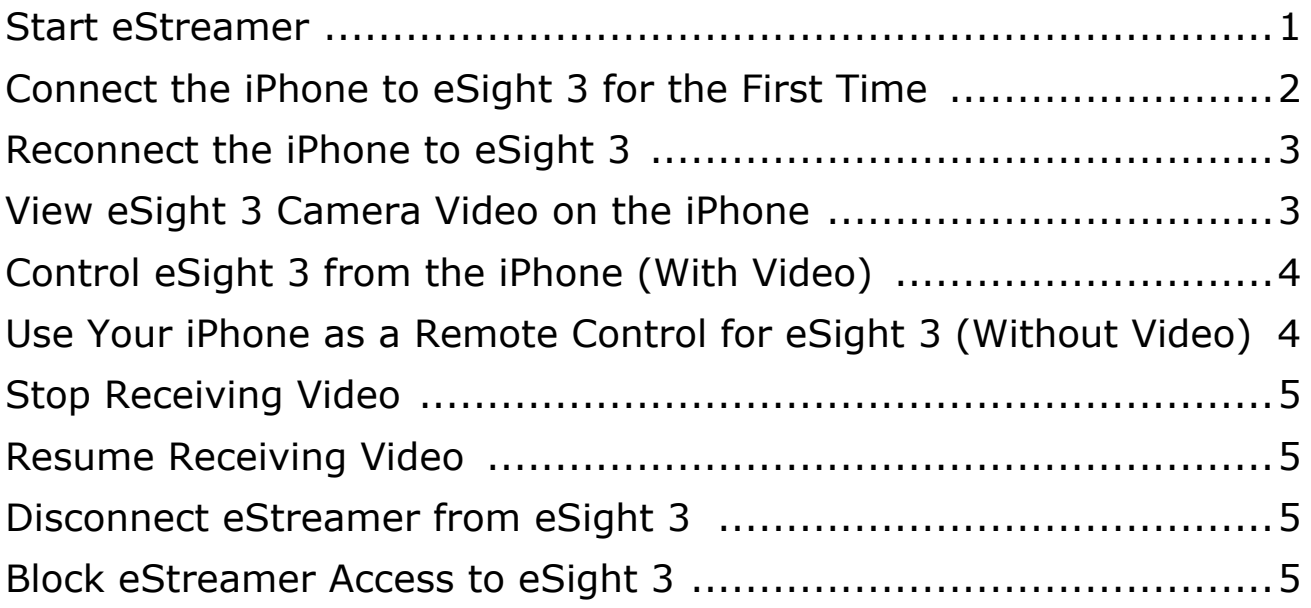

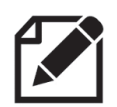

eStreamer may not work with all Apple® devices. Consult your eSight Ambassador for guidance on compatible devices prior to purchasing a device for use with eStreamer.

#### <span id="page-0-0"></span>**How to Start eStreamer**

• On the Home screen, tap the eStreamer icon  $\mathbf C$  .

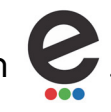

#### <span id="page-1-0"></span>**How to Connect the iPhone to eSight 3 for the First Time**

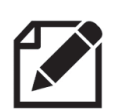

Before you begin, you'll need to know the serial number of your eyewear. From the eSight Menu, go to the **ABOUT** menu.

- 1. Turn on your eSight 3.
- 2. If necessary, turn off Airplane Mode (No Check Mark).

WIFI DIRECT is the normal setting for wireless networking with your eyewear. If you've recently connected your eyewear to a wireless access point, such as a router, you must change your WiFi connection in your eyewear from WIFI ROUTER to WIFI DIRECT.

- 3. If necessary, set the WiFi connection on your eyewear to WiFi Direct (**SETUP** > **SYSTEM** > **CONNECT** > **WIFI** > **WIFI DIRECT**).
- 4. In the eSight Menu, go to **SETUP** > **SYSTEM** > **CONNECT** > **ESTREAMER** > **ALLOW** (Check Mark) to permit eStreamer use with your eyewear.
- 5. Go to your iPhone Wi-Fi Settings.
- 6. From the list of available networks, tap the eyewear to which you want to connect.
- 7. Type **123456789** for the password, and then tap **Join.**
- 8. Start eStreamer.
- 9. When you see the **ALLOW ESTREAMER?** message in your eSight 3, push the trackpad to select the **YES** option and accept the eStreamer connection.

#### <span id="page-2-0"></span>**How to Reconnect the iPhone to eSight 3**

- 1. Turn on your eSight 3
- 2. Go to your iPhone Wi-Fi settings.
- 3. From the list of available networks, tap the eyewear to which you want to connect.
- 4. Start eStreamer.
- 5. When you see the **ALLOW ESTREAMER?** message in your eSight 3, push the trackpad to select the **YES** option and accept the eStreamer connection.

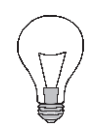

- If eStreamer doesn't connect to eSight 3, do this:
- i In the eStreamer main menu, go to **CONNECT**.
- ii From **Available Devices** list, tap the eyewear to which you want to connect.
- iii When you see the **ALLOW ESTREAMER?** message in your eSight 3, push the trackpad to select the **YES** option.

#### <span id="page-2-1"></span>**How to View the eSight 3 Camera Video on the iPhone**

- 1. Start eStreamer.
- 2. Connect your iPhone to your eSight 3.
- 3. In the eStreamer main menu, tap **Stream from your eSight**.

#### <span id="page-3-0"></span>**How to Control the eSight 3 from the iPhone (With Video)**

- 1. View the eSight 3 camera video on the iPhone.
- 2. Tap the camera video to display the remote control panel.
- 3. Tap to press an on-screen button.

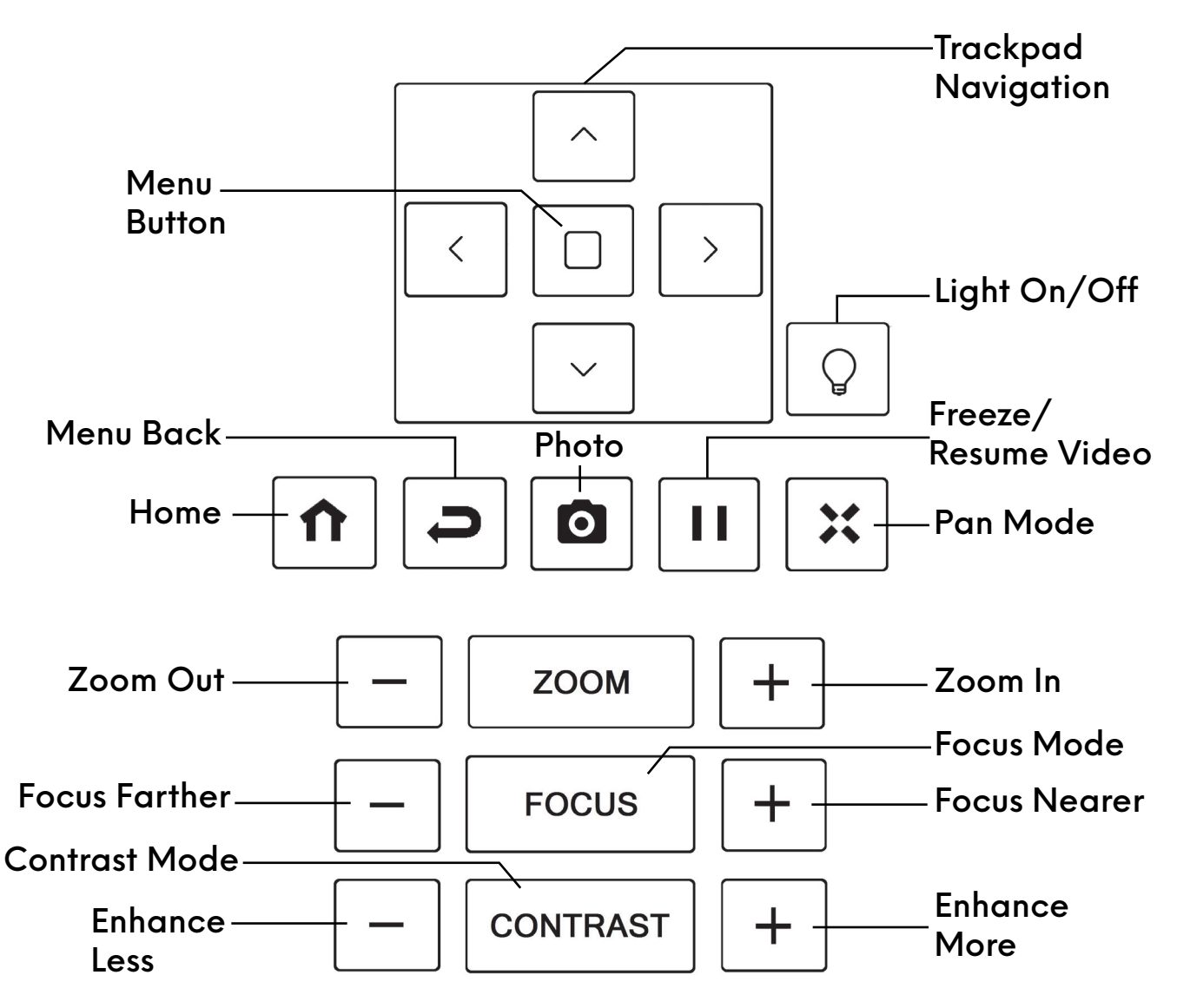

#### <span id="page-3-1"></span>**How to Use Your iPhone as a Remote Control for eSight 3 (Without Video)**

- 1. Start eStreamer.
- 2. Connect your iPhone to your eSight 3.
- 3. In the eStreamer main menu, tap **Remote Control**.

#### <span id="page-4-0"></span>**How to Stop Receiving Video**

• Tap the screen to show the status bar at the top of the screen, and then tap  $\boldsymbol{\mathsf{X}}$  .

#### <span id="page-4-1"></span>**How to Resume Receiving Video**

• With your iPhone connected to eSight 3, tap the screen to show the status bar

at the top of the screen, and then tap  $\blacktriangleright$  .

#### <span id="page-4-2"></span>**How to Disconnect eStreamer from eSight 3**

- 1. On your eSight 3, open the eSight menu.
- 2. Go to **SETUP** > **SYSTEM** > **CONNECT** > **ESTREAMER** > **DISCONNECT ALL**.

#### <span id="page-4-3"></span>**How to Block eStreamer Connections to eSight 3**

- 1. On your eSight 3, open the eSight menu.
- 2. Go to **SETUP** > **SYSTEM** > **CONNECT** > **ESTREAMER** > **ALLOW** (No Checkmark).

"eSight 3" and "eSight" and associated images and symbols are trademarks of eSight Corporation. "eSight" is a registered trademark in Canada and the U.S. and may be pending or registered in other countries. Various U.S. and other patents pending. All other trademarks, registered trademarks, product names, and company names and/or logos cited herein, if any, are the property of their respective holders.

4000474 Rev. D © Copyright 2017, eSight Corporation.

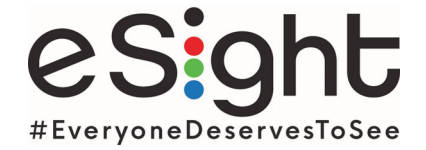

1 Eglinton Ave. East Suite #401, Toronto, ON M4P 3A1 eSightEyewear.com • 1.855.837.4448 • VisionAdvocate@eSightEyewear.com